# **Avaya Warranty Claim Submission Process – Updated 11/26/18**

Log onto the Avaya Support website [\(https://support.avaya.com\)](https://support.avaya.com/), making sure you're registered to access the site. Please watch the following video (Avaya [SSO Registration\)](https://downloads.avaya.com/css/P8/documents/100173740) for step-by-step instructions of how to register your support.avaya.com account:

1. Log onto the support site using your Avaya SSO/CXP ID credentials.

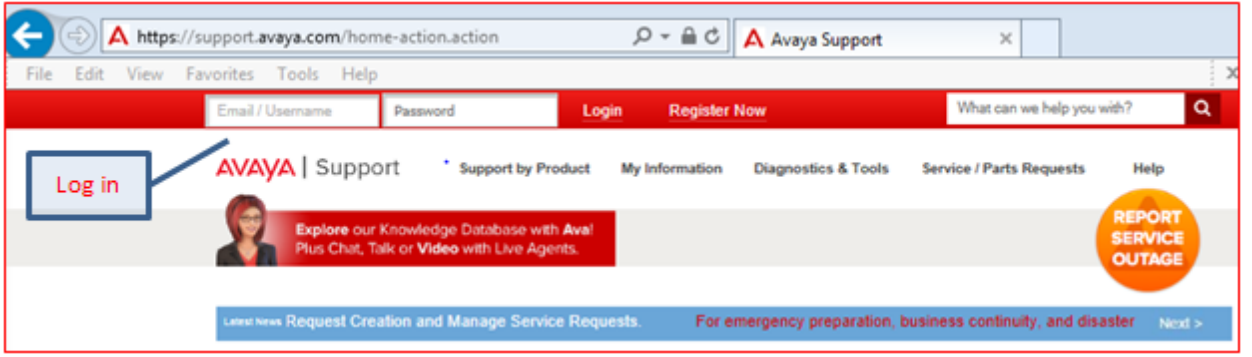

2. One you've logged in scroll over the "Service/Parts Requests" tab of the home page, and select "Non Registered Warranty Parts "

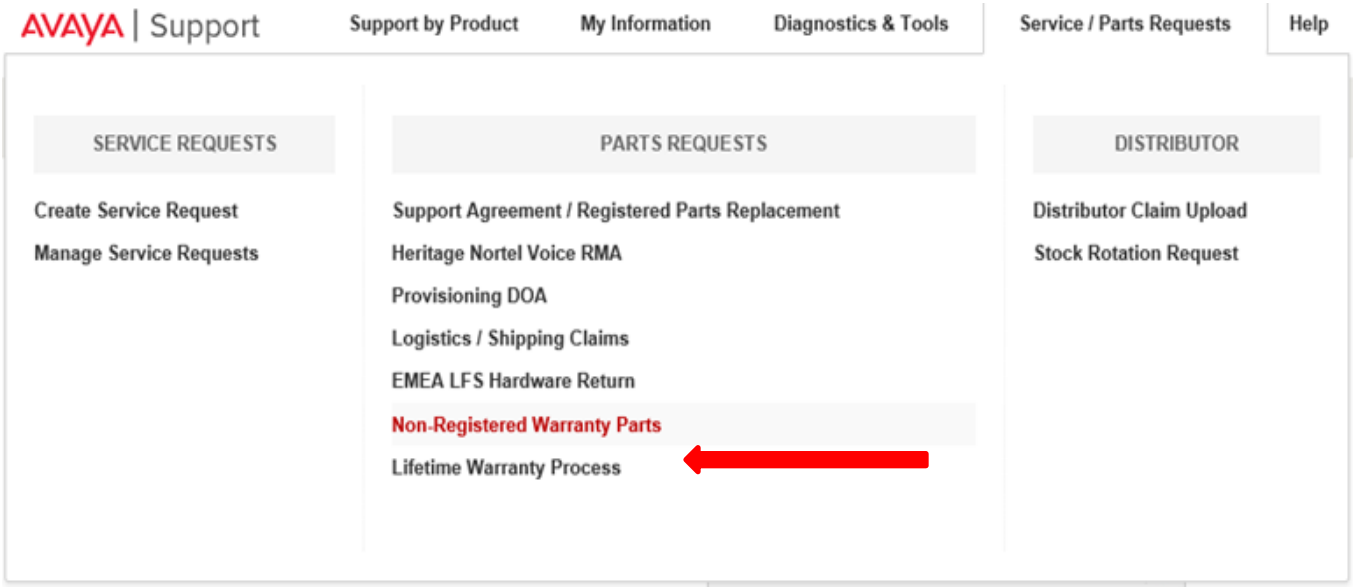

3. You will select the following information from the drop down boxes on the next page: Was the equipment purchased directly from Avaya – No

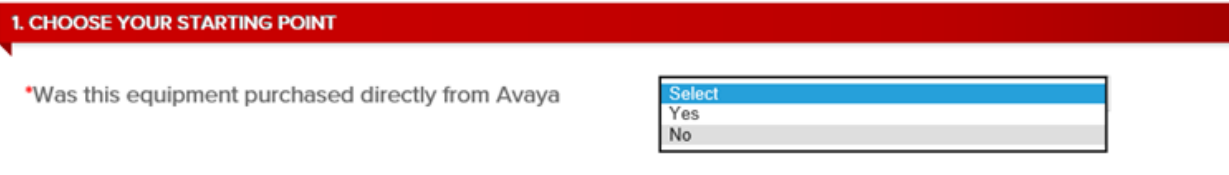

- 4. A box will pop up requesting information pertinent to your claim including the following:
	- Sold to (If known)
- Part number/Quantity to be returned
- Any additional comments
- Proof of Purchase attachment

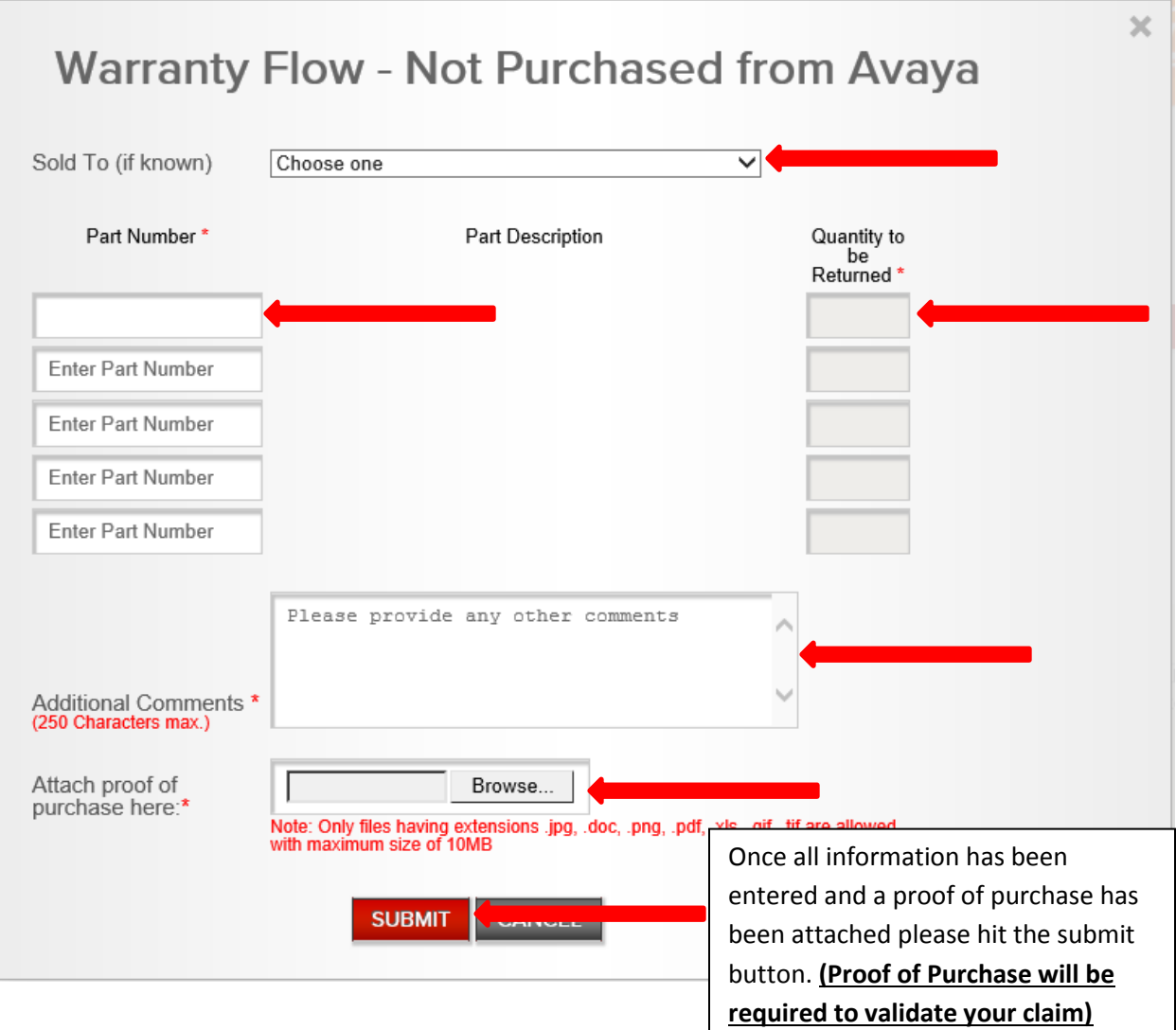

5. Enter material code serial number and failure reason.

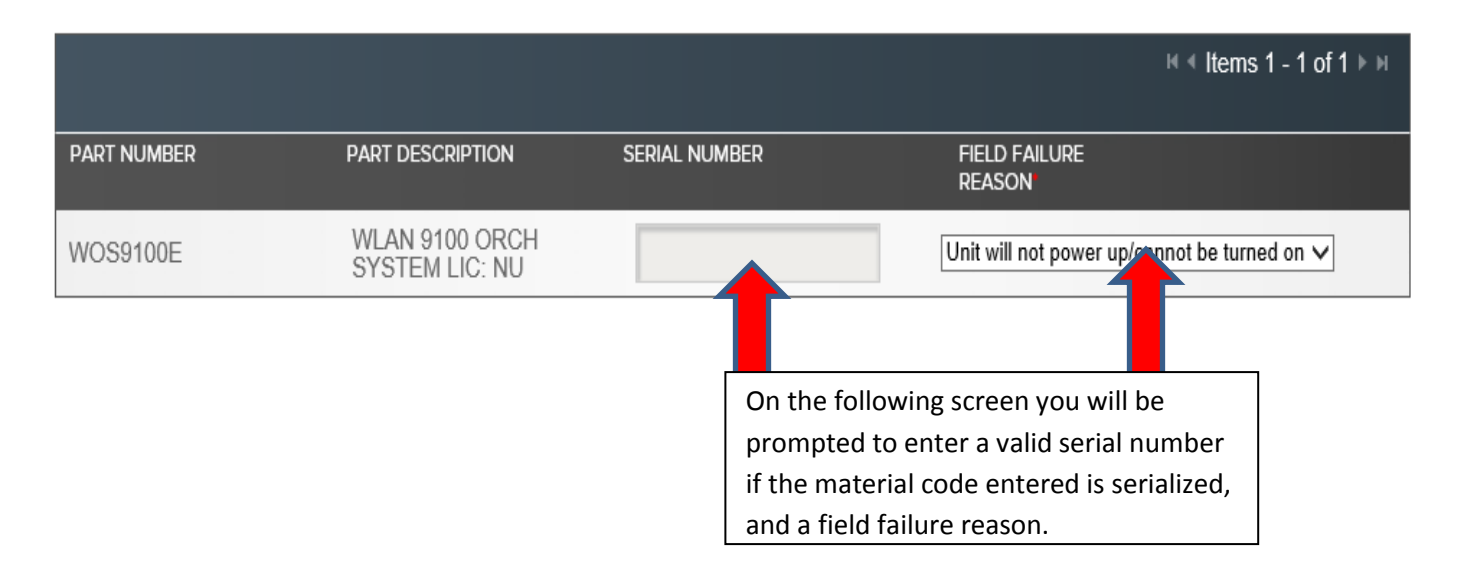

### 6. Select an address where you would like the materials shipped.

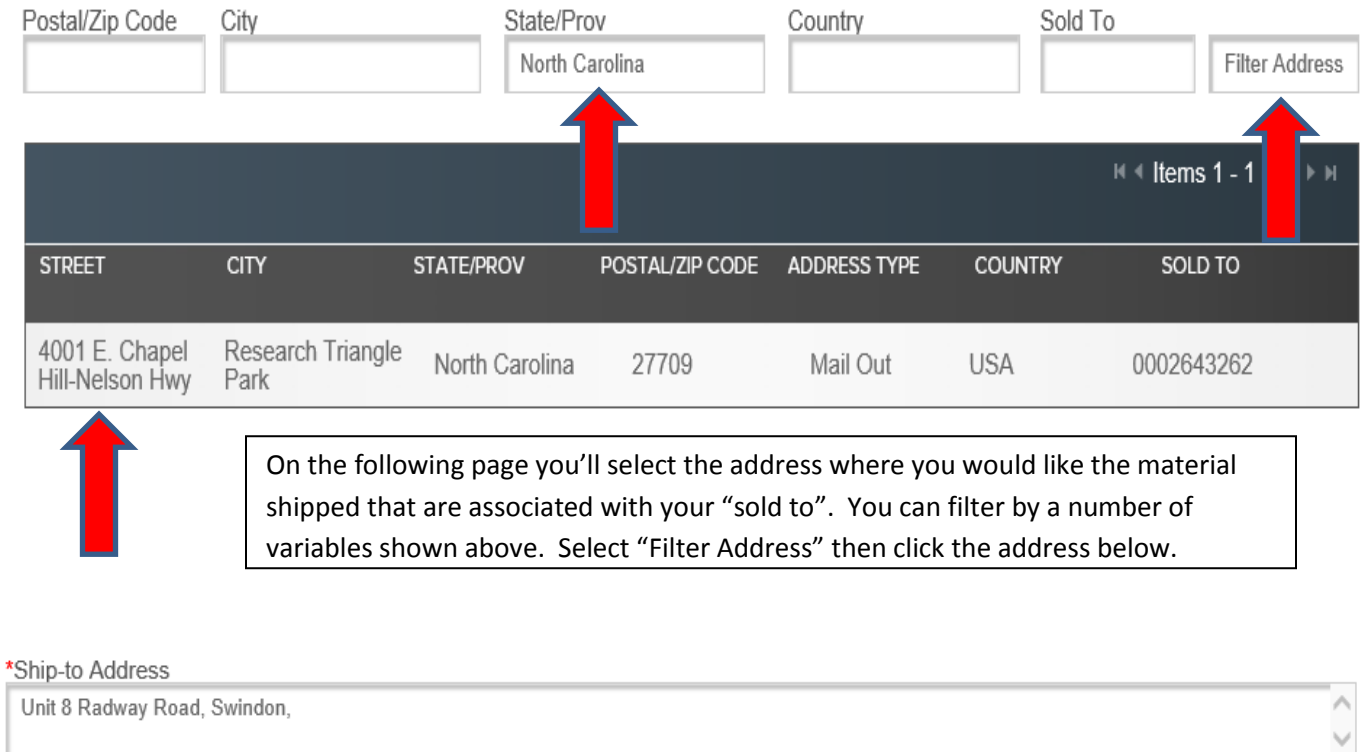

#### \*Ship Attention To (30 Characters max.):

Distributor 1 RMA 360

\*Phone Number(please include an extension if needed in the format 9995551234-1111):

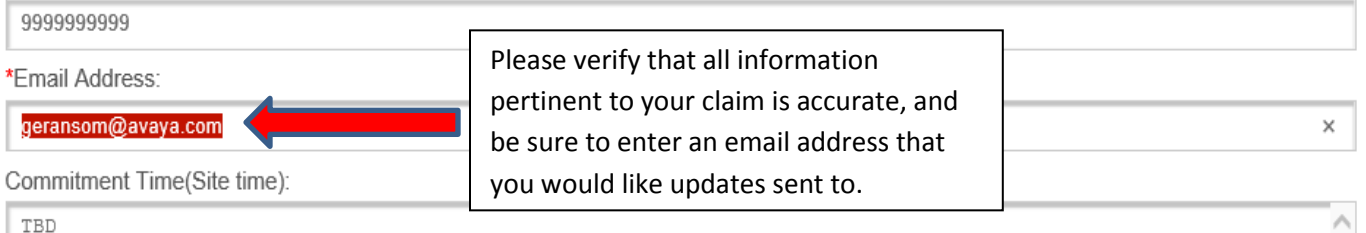

 $\checkmark$ 

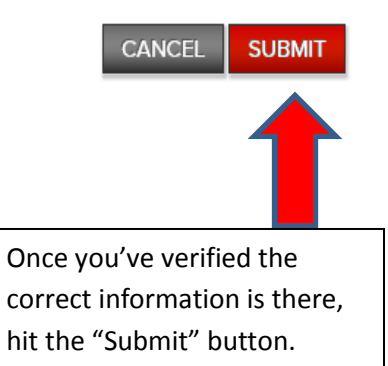

# Avaya Service Request

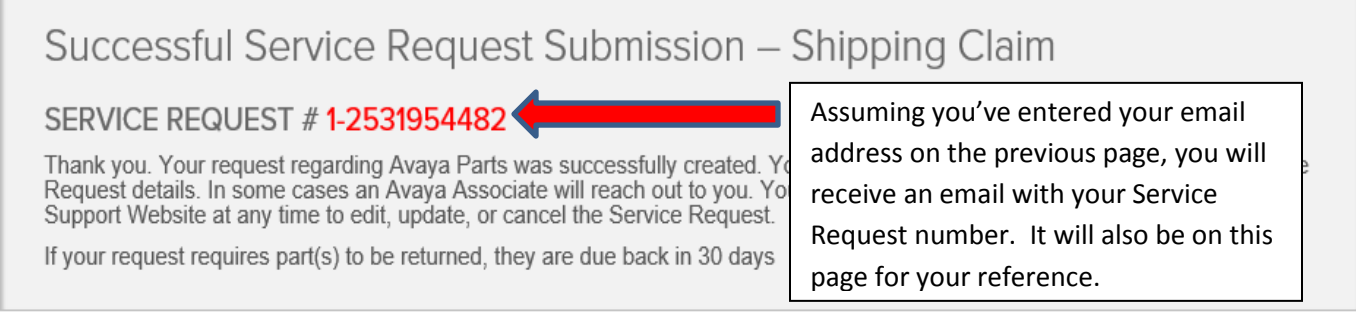

## **A complete view of your Avaya Service Requests (SRs) can be found on your homepage:**

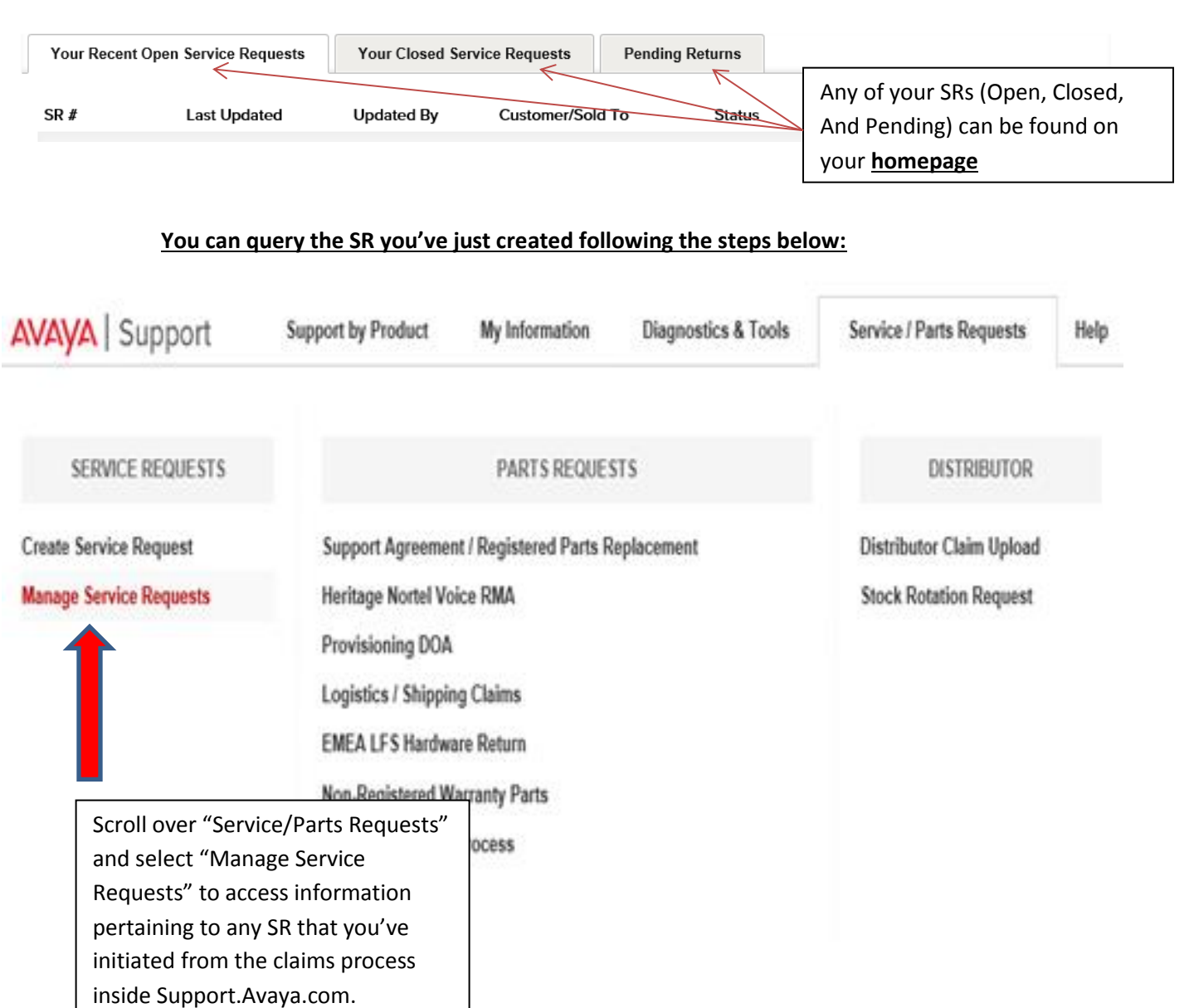

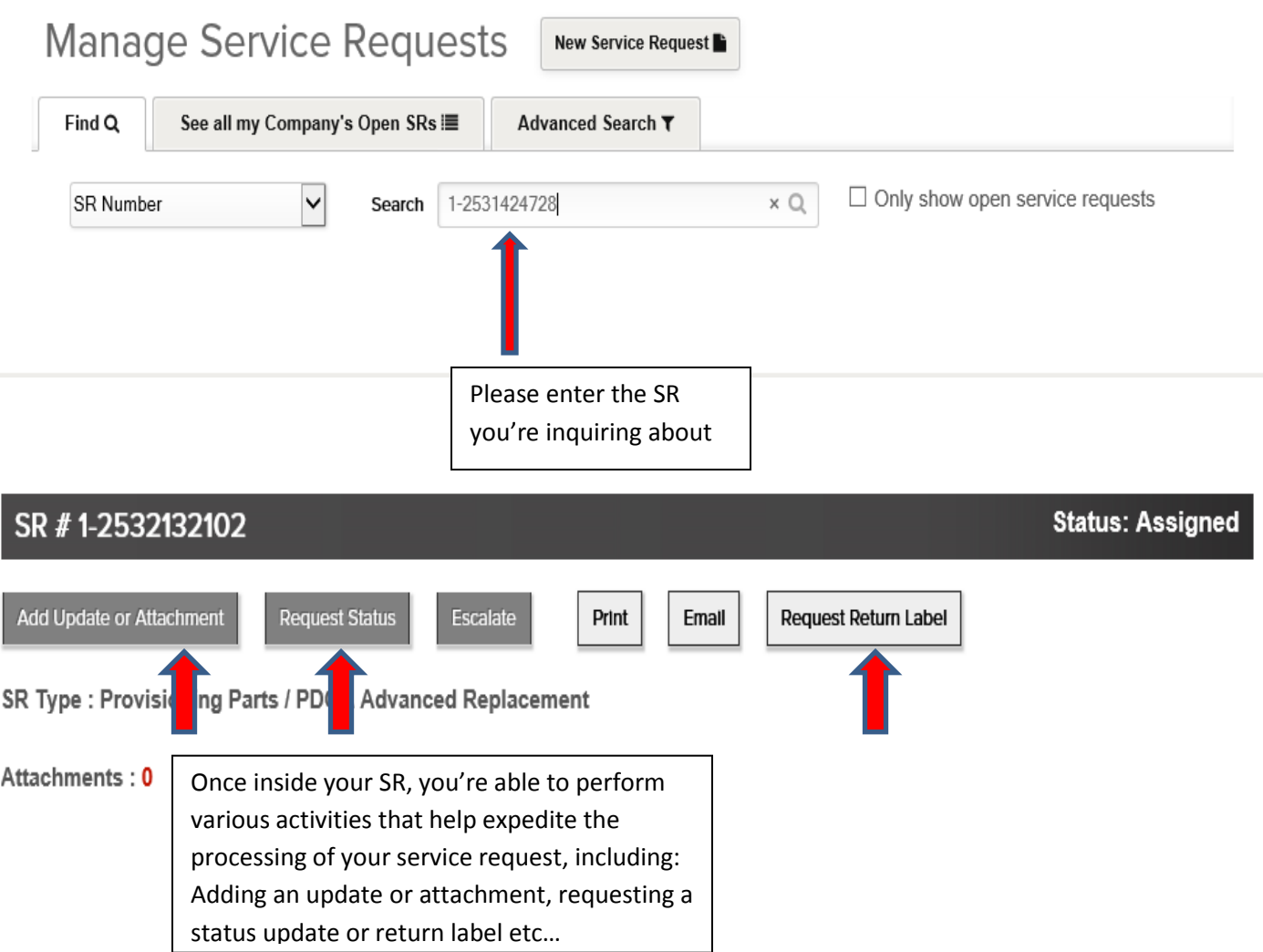

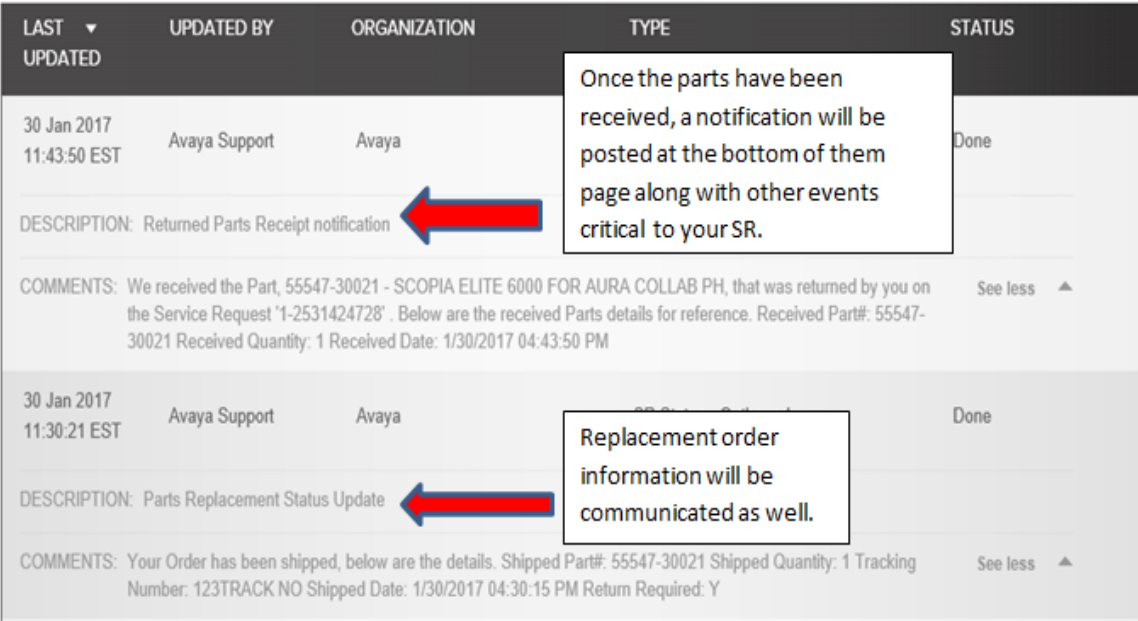